## SUBMISSÃO **DE TRABALHO VII SEUNI**

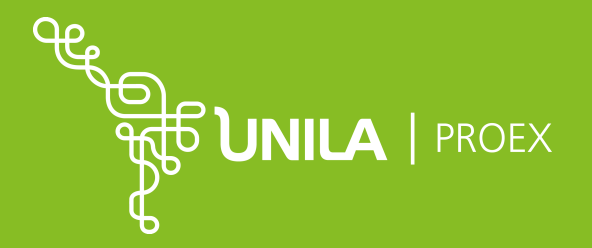

### **1. ACESSE O SIGAA (HTTPS://SIG.UNILA.EDU.BR/).**

### 1.1 CLIQUE EM SIGEVENTOS.

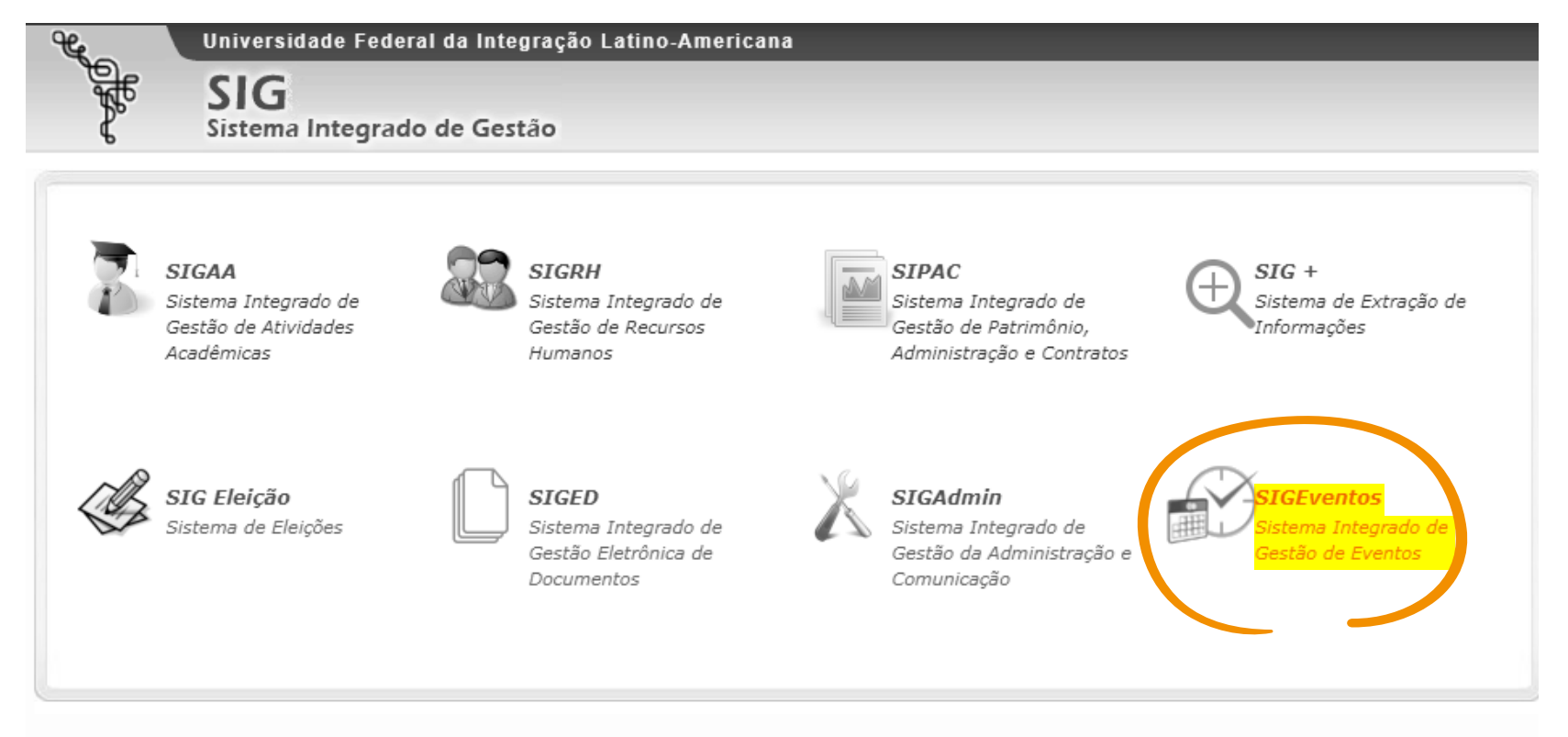

#### SIGAA (Sistema Integrado de Gestão de Atividades Acadêmicas)

É o principal sistema da UNILA, por onde alunos e professores atuam em conjunto, no módulo Turma Virtual. É pelo SIGAA que a PROGRAD faz a gestão dos cursos, turmas e notas da graduação. O sistema atua na gestão da graduação, pós-graduação, pesquisa, extensão, assistência ao estudante, biblioteca, monitoria, dentre outros eixos de atuação da UNILA.

#### SIGRH (Sistema Integrado de Gestão de Recursos Humanos)

A gestão de recursos humanos, em uma universidade, merece atenção especial. É com o apoio do SIGRH que a PROGEPE faz a gestão dos recursos humanos da UNILA. É também através desse sistema, que os servidores podem marcar suas férias, atualizar informações cadastrais, dentre outros procedimentos. O sistema atua na administração de pessoal, férias, dimensionamento, capacitação, dentre outros eixos de atuação relacionados à gestão de recursos humanos.

#### SIPAC (Sistema Integrado de Gestão de Patrimônio, Administração e Contratos)

As atividades-meio da instituição são os pilares que sustentam o ensino, a pesquisa e a extensão. A complexidade de tais atividades certamente demanda uma gestão responsável. É com o objetivo de auxiliar nessa gestão que o SIPAC atua: seja no registro dos processos administrativos e memorandos, na gestão orçamentária, ou em outras atividades. Auxilia a UNILA a gerenciar os processos de orçamento, protocolo, patrimônio, almoxarifado, compras e licitações, contratos, transportes e infraestrutura, dentre outros relacionados às atividades administrativas da instituição.

#### SIG + (SIG Mais)

O "SIG +" é um sistema da UNILA que centraliza a emissão de relatórios e permite fácil extração de dados e indicadores dos registros feitos nos demais sistemas.

#### SIG Eleição

O Sigeleição é um sistema de gestão de eleições, onde os usuários do SIG podem votar em diversos processos de eleição.

SIGED (Sistema Integrado de Gestão Eletrônica de Documentos)

SUBMISSÃO DE TRABALHO VII SEUNI

**2.** PREENCHA OS CAMPOS, E-MAIL, SENHA E CLIQUE EM ENTRAR,SE FOR USUÁRIO EXTERNO, MARQUE A OPÇÃO "SEM VÍNCULO".

**2.1** CASO AINDA NÃO TENHA CADASTRO, CLICAR EM "CADASTRE-SE".

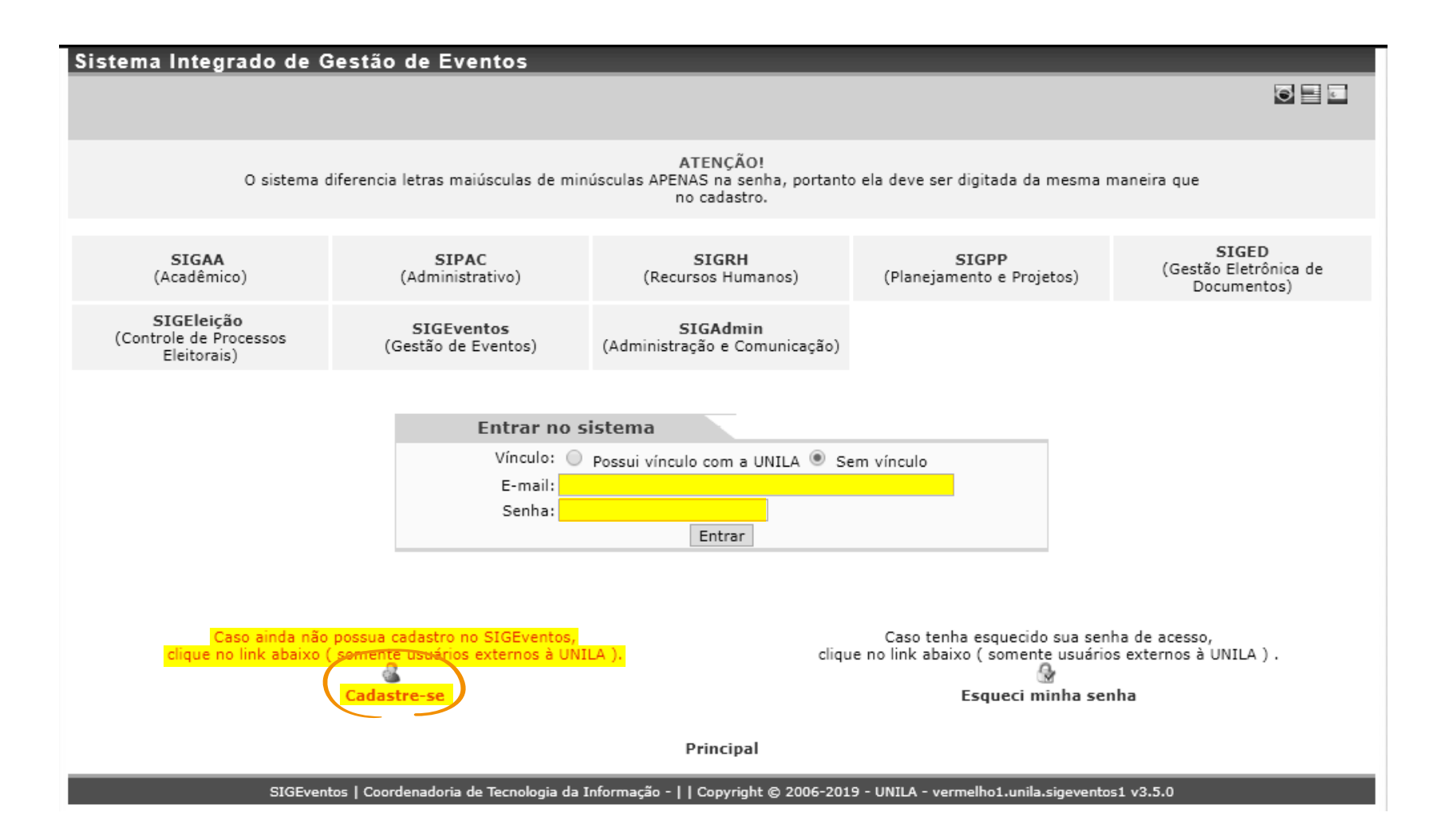

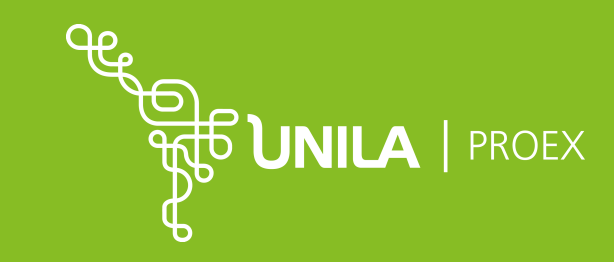

## SUBMISSÃO DE TRABALHO **VII SEUNI**

2. NA ABA PARTICIPANTES, CLIQUE EM "REALIZAR NOVA SUBMISSÃO".

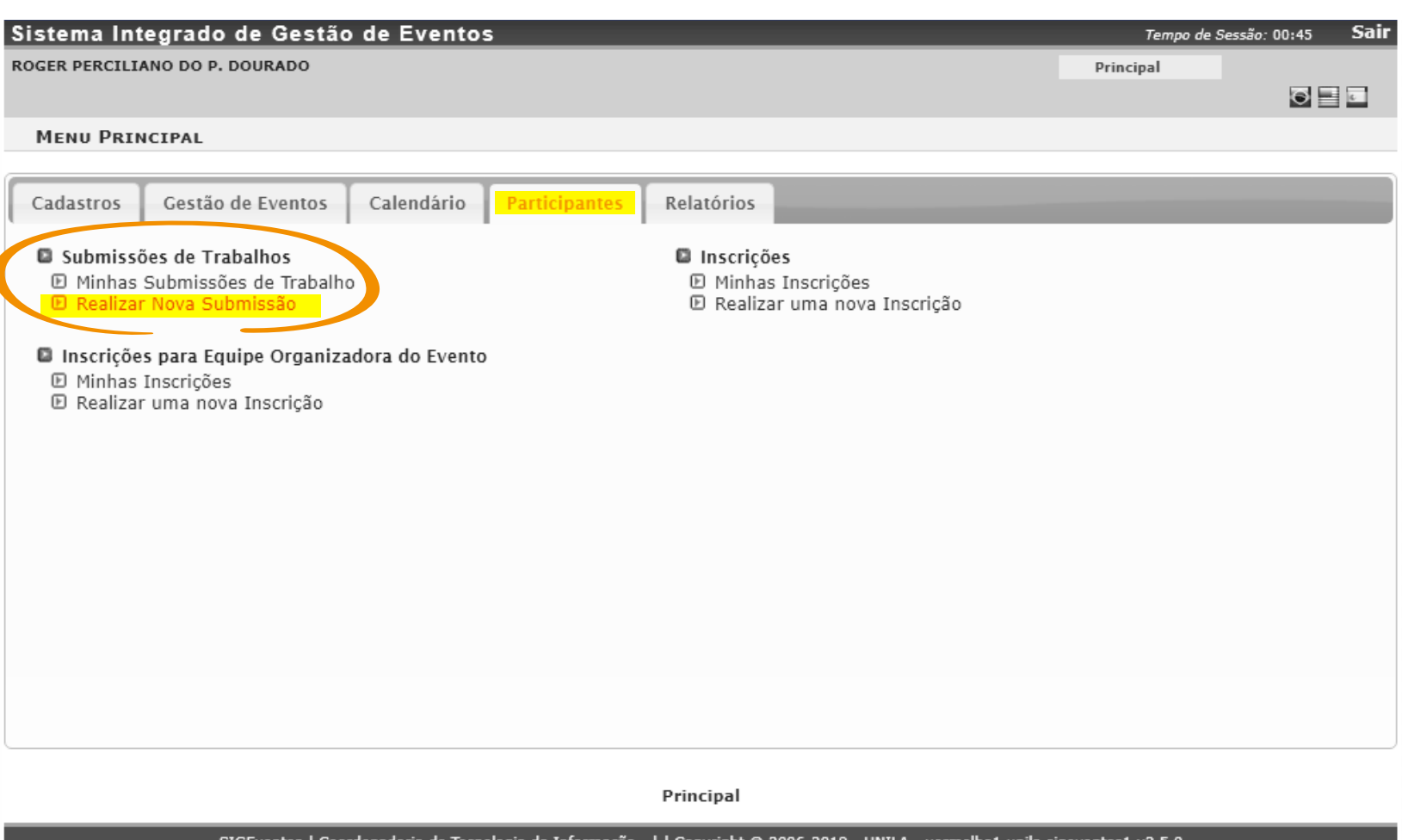

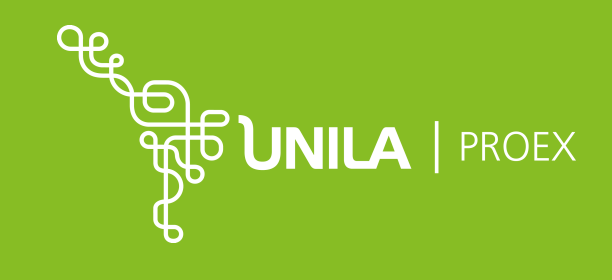

## SUBMISSÃO DE TRABALHO VII SEUNI

### **3.** CLIQUE NA SETA VERDE, CORRESPONDENTE AO II SIEPE.

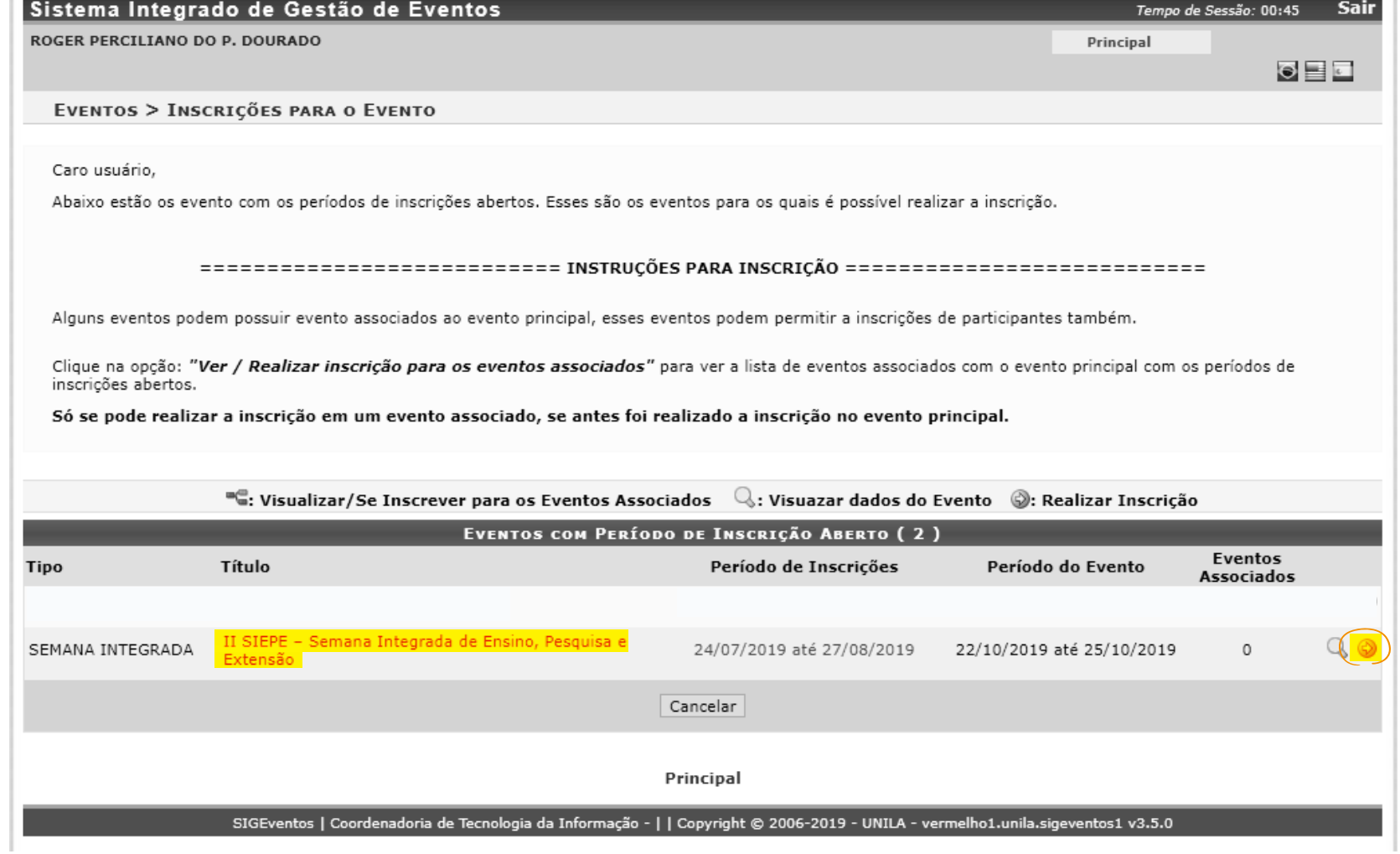

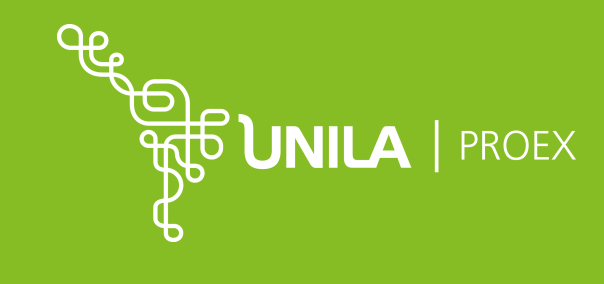

## SUBMISSÃO DE TRABALHO **VII SEUNI**

### 4. ESELECIONE O EVENTO "VII SEUNI - SEMINÁRIO DE EXTENSÃO DA UNILA" E CLIQUE NA "SETA VERDE".

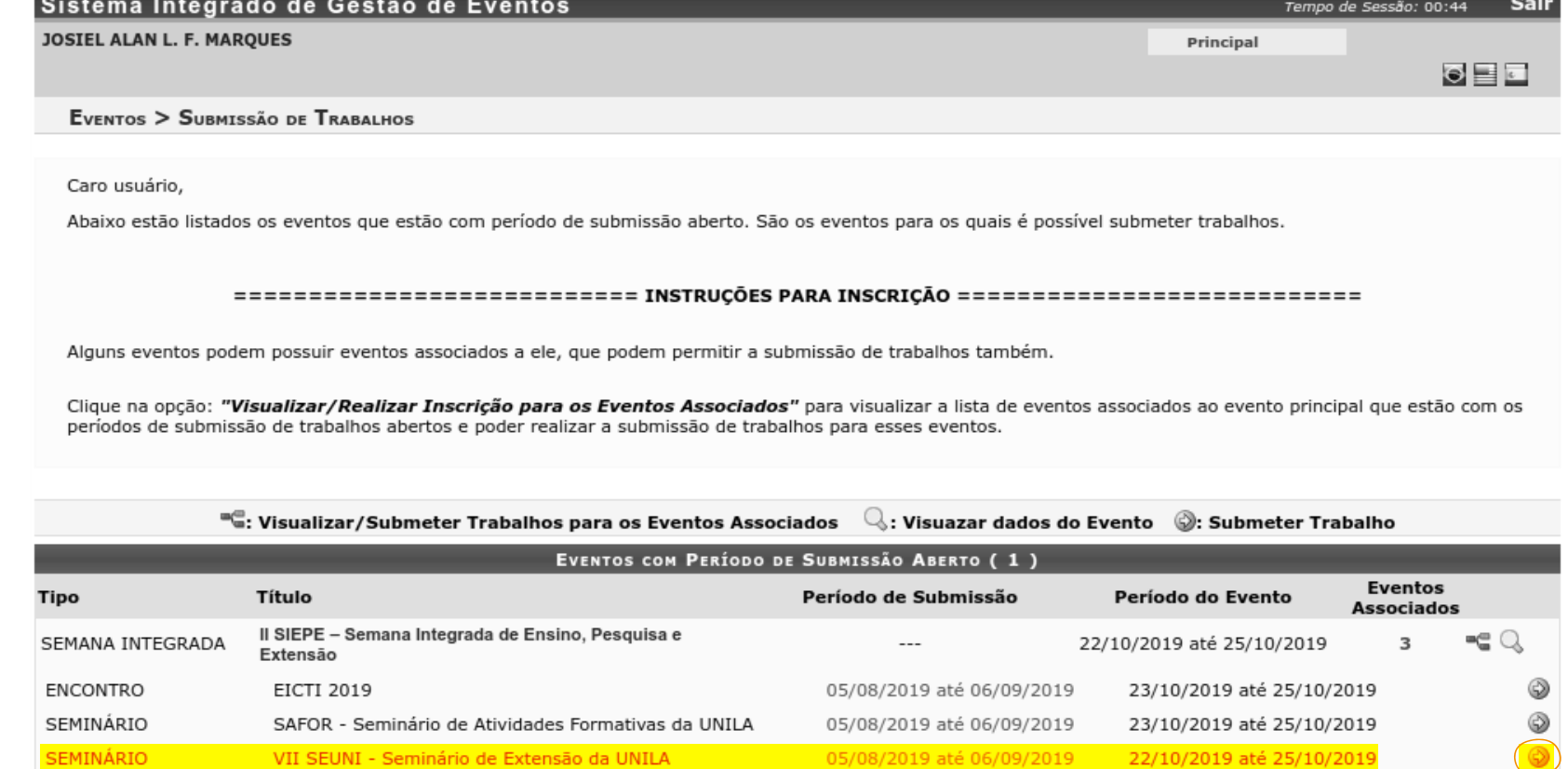

Cancelar

Principal

SIGEventos | Coordenadoria de Tecnologia da Informação - | | Copyright @ 2006-2019 - UNILA - vermelho1.unila.sigeventos1 v3.5.0

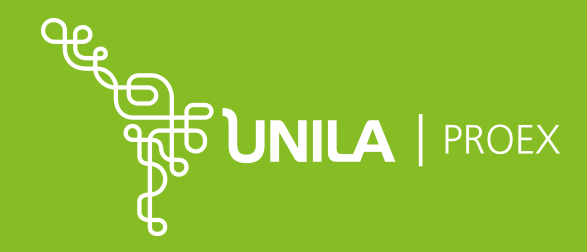

## SUBMISSÃO DE TRABALHO VII SEUNI

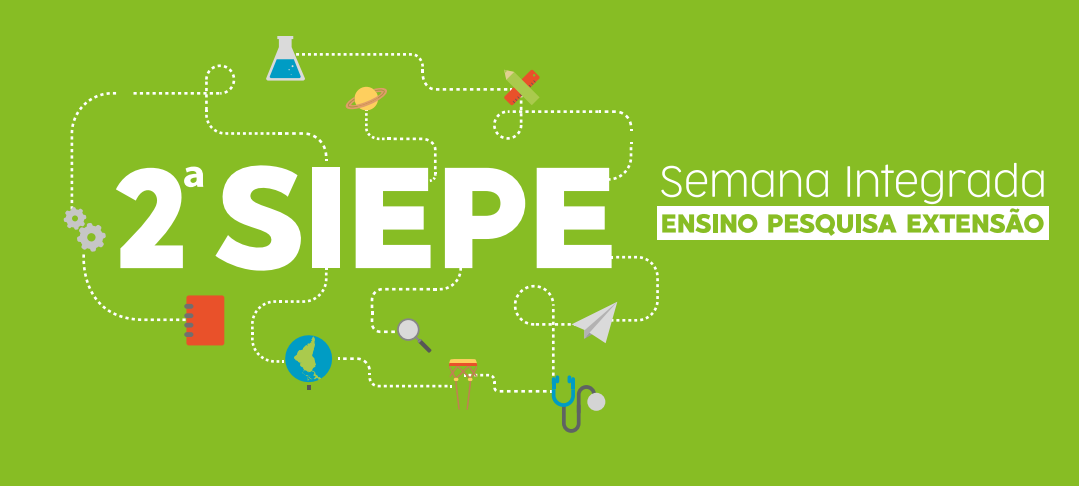

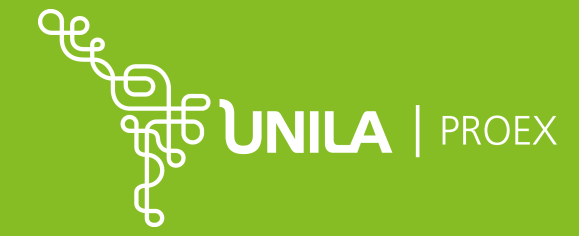

PORTAL.UNILA.EDU.BR/EVENTOS/II-SIEPE

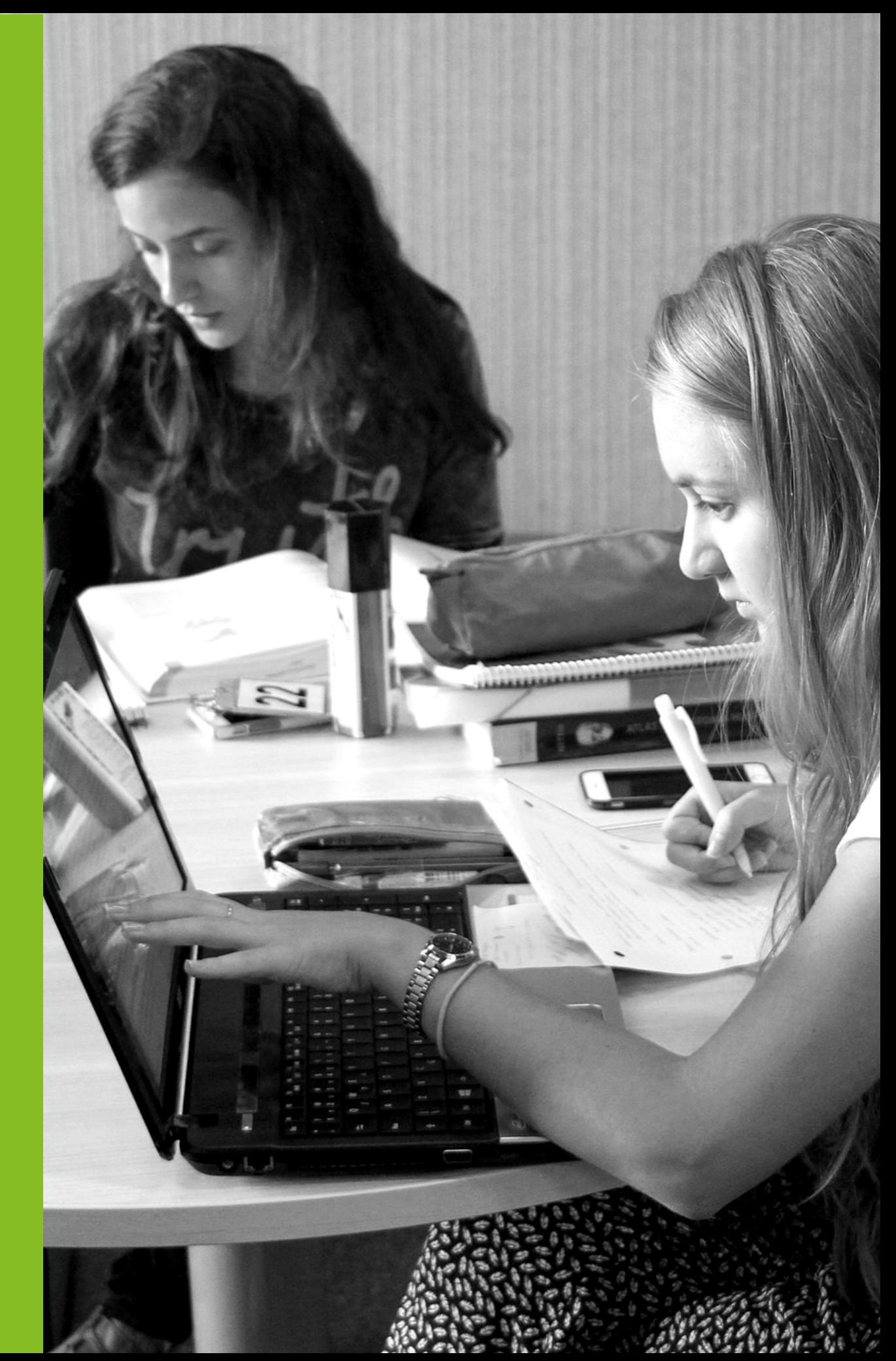

## SUBMISSÃO DE TRABALHO **VII SEUNI**

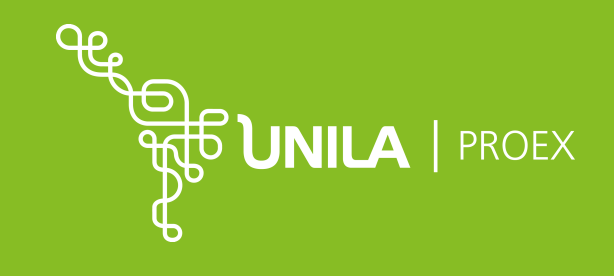

### 5. RESPONDA O QUESTIONÁRIO E CLIQUE EM "PRÓXIMO".

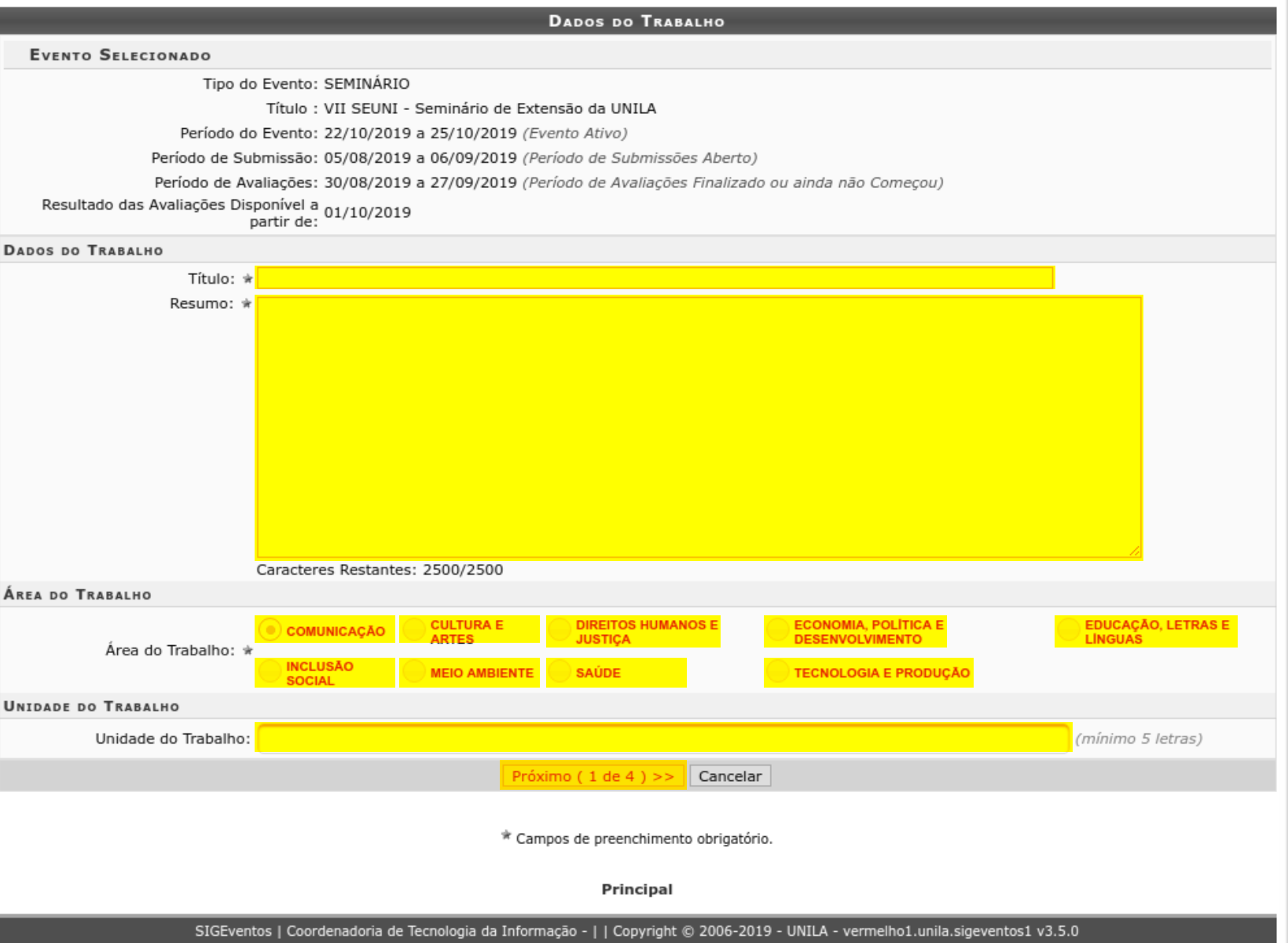

## SUBMISSÃO **DE TRABALHO VII SEUNI**

### 6. PREENCHA OS CAMPOS, MATRÍCULA, NOME OFICIAL, TIPO DE VÍNCULO COM A UNILA, TIPO DE PARTICIPAÇÃO, MATRÍCULA, NOME OFICIAL E CLICAR EM "PRÓXIMO".

EVENTOS > SUBMISSÃO DE TRABALHOS

Caro Usuário,

Esse é o formulário para realizar submissões para o evento VII SEUNI - Seminário de Extensão da UNILA que faz parte do evento II SIEPE - Semana Integrada de Ensino, Pesquisa e Extensão.

Etapas da submissão de trabalhos para esse evento:

Submissão -> Avaliação -> Submissão Versão Final -> Impressão de Certificado

- 1. Submissão: Submissão do trabalho para participar do evento.
- 2. Avaliação: Avaliação do trabalho submetido pelos avaliadores do evento.
- 3. Notificação: Notificação da aceitação da participação no evento.
- 4. Impressão de Certificado: Impressão dos certificados de participação no evento.

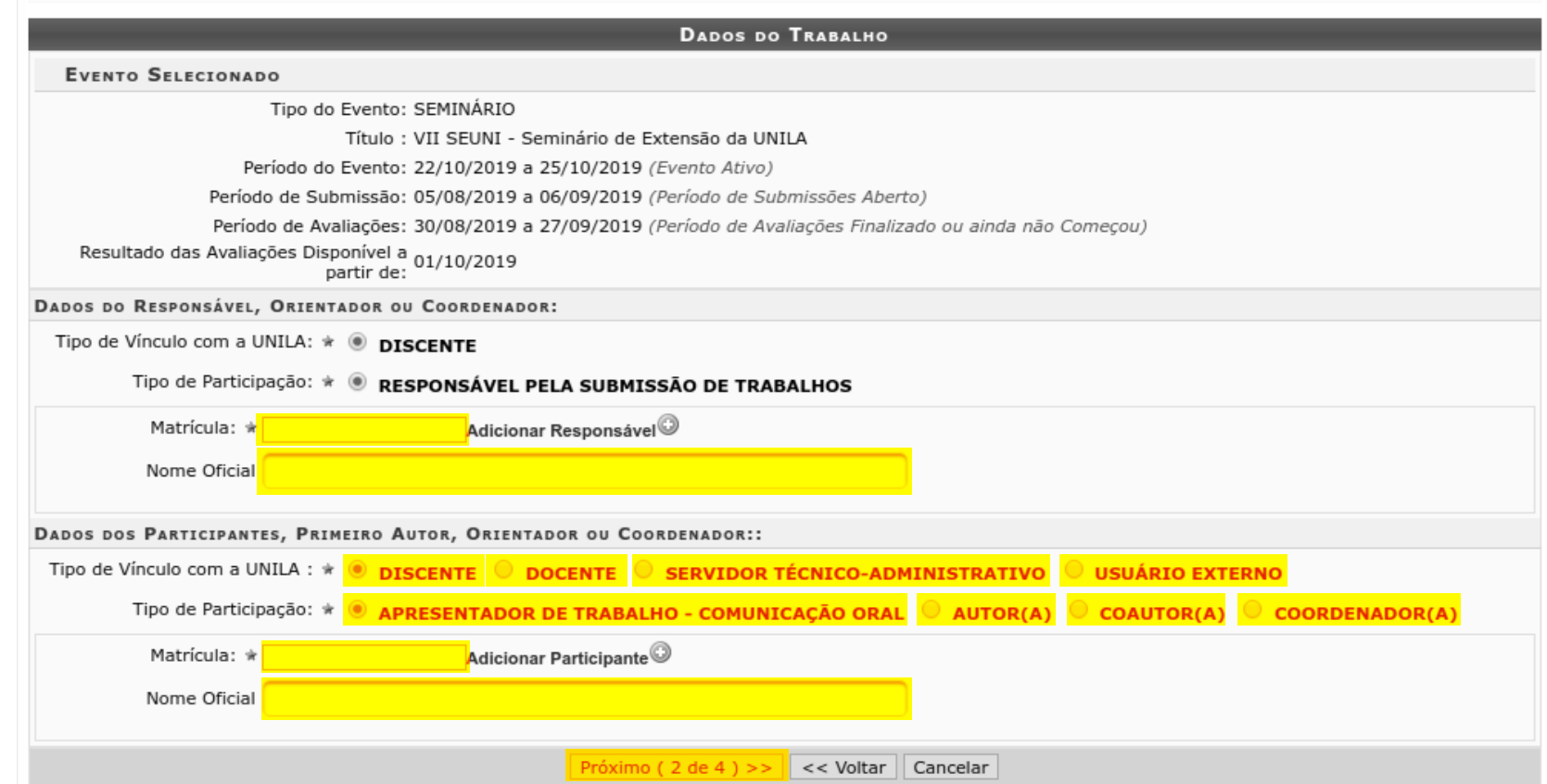

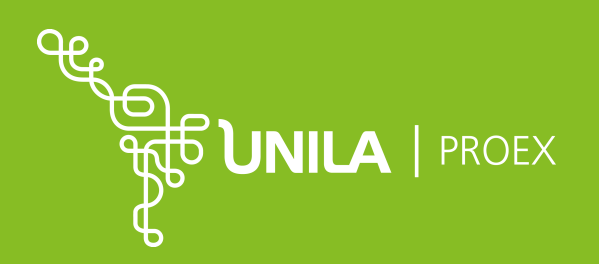

## SUBMISSÃO DE TRABALHO **VII SEUNI**

### 7. FAZER O UPLOAD DO ARQUIVO NO FORMATO ESPECIFICADO CONFORME O EDITAL E CLICAR EM "PRÓXIMO".

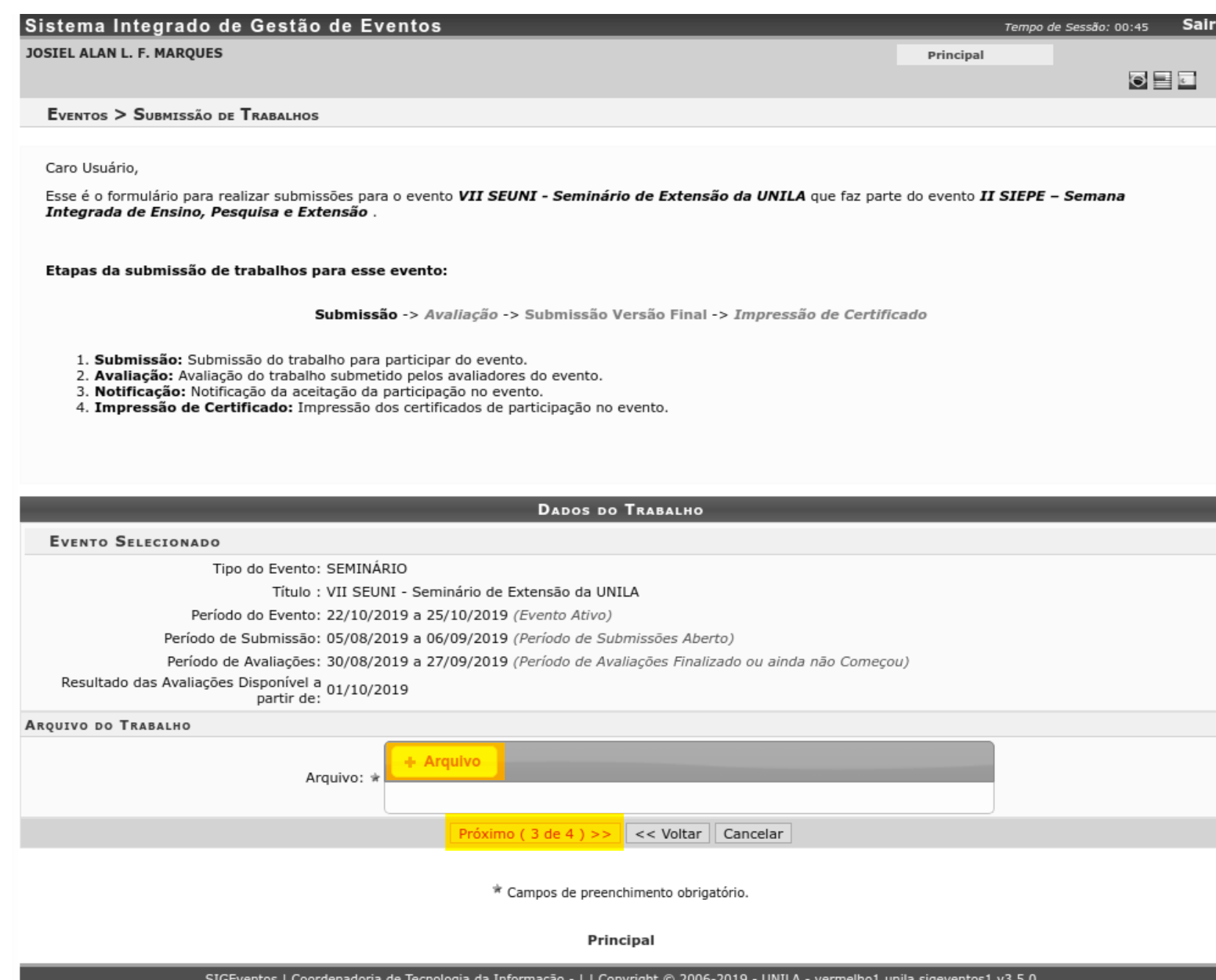

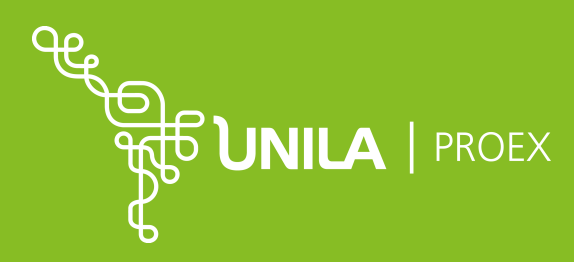

## SUBMISSÃO **DE TRABALHO VII SEUNI**

### 8. POR FIM, APÓS LER E CONCORDAR COM O TERMO DE CEDÊNCIA DO AUTOR, CLIQUE EM "SUBMETER".

EVENTOS > SUBMISSÃO DE TRABALHOS

#### Caro Usuário,

Esse é o formulário para realizar submissões para o evento VII SEUNI - Seminário de Extensão da UNILA que faz parte do evento II SIEPE - Semana Integrada de Ensino, Pesquisa e Extensão.

#### Etapas da submissão de trabalhos para esse evento:

Submissão -> Avaliação -> Submissão Versão Final -> Impressão de Certificado

1. Submissão: Submissão do trabalho para participar do evento.

- 2. Avaliação: Avaliação do trabalho submetido pelos avaliadores do evento.
- 3. Notificação: Notificação da aceitação da participação no evento.
- 4. Impressão de Certificado: Impressão dos certificados de participação no evento.

#### **DADOS DO TRABALHO**

#### **EVENTO SELECIONADO**

Tipo do Evento: SEMINÁRIO Título : VII SEUNI - Seminário de Extensão da UNILA Período do Evento: 22/10/2019 a 25/10/2019 (Evento Ativo) Período de Submissão: 05/08/2019 a 06/09/2019 (Período de Submissões Aberto) Período de Avaliações: 30/08/2019 a 27/09/2019 (Período de Avaliações Finalizado ou ainda não Começou) Resultado das Avaliações Disponível a 01/10/2019

partir de:

Na condição de autor(a) e detentor(a) dos direitos autorais do trabalho, cedo e transfiro, de forma total e definitiva, o direito de utilização, publicação, exposição, reprodução e distribuição sobre a referida obra, em território nacional e estrangeiro, nos termos da Lei nº 9.610, de 19 de fevereiro de 1998. Declaro ainda que o conteúdo da obra cedida é original e de minha autoria, responsabilizando-me por eventuais questionamentos judiciais ou extrajudiciais em decorrência de sua divulgação.

 $\vert$  << Voltar  $\vert\vert$  Cancelar

\* Campos de preenchimento obrigatório.

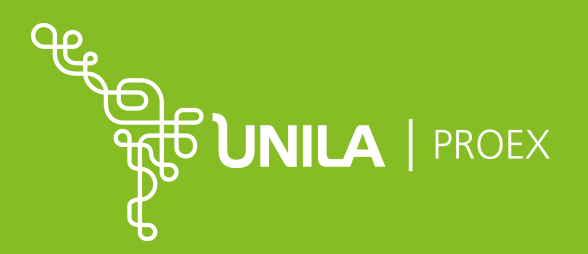

# DÚVIDAS?

siepe@unila.edu.br

3529-2145

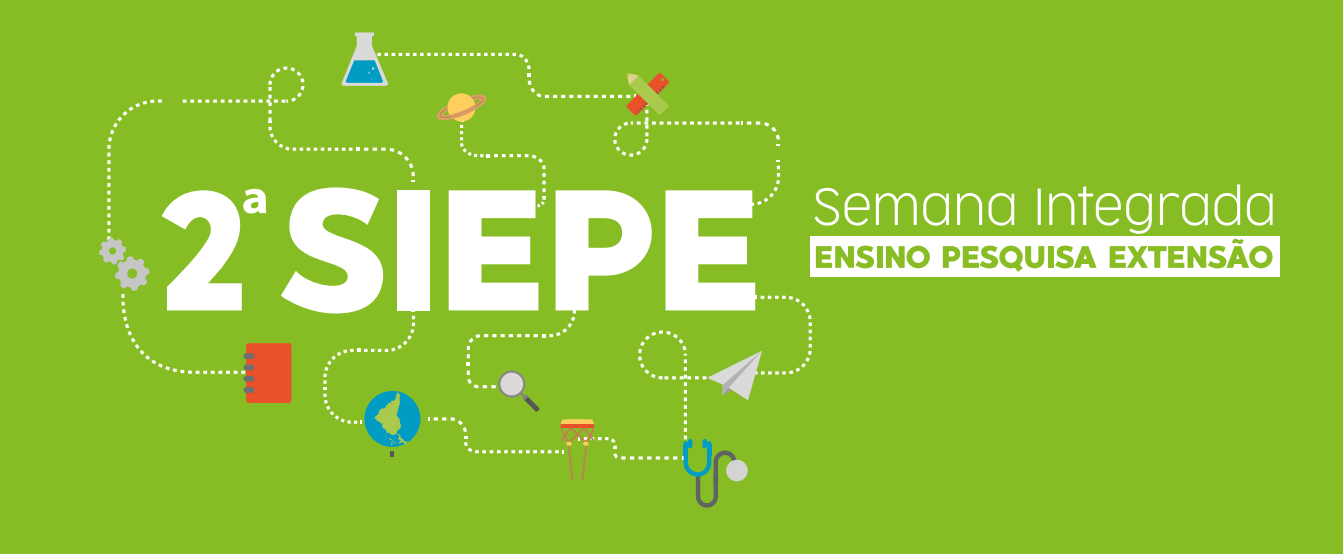

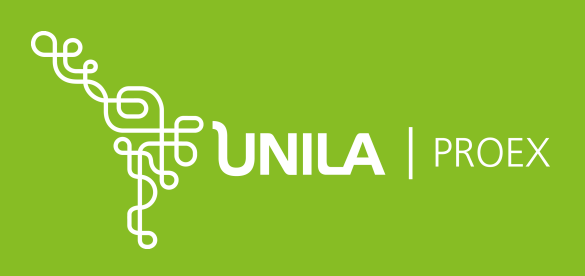

IMAGEM: FLICKR.COM/UNILA